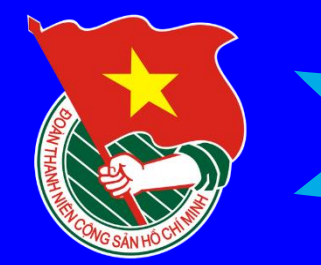

### DOAN XA KY DÔNG

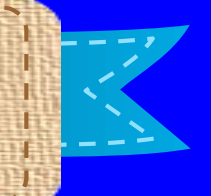

#### HUỐNG DẦN THỰC HIỆN NỘP HỒ SƠ DỊCH VỤ CỐNG TRỰC TUYẾN THỦ TỤC: ĐỀ NGHỊ CẤP TRÍCH LỤC KHAI SINH (Bản sao khai sinh)

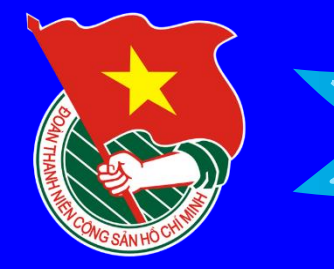

## ĐOÀN XÃ KÝĐÔNG

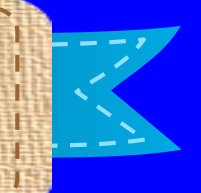

### **LỢI ÍCH KHI SỬ DỤNG DỊCH VỤ CÔNG TRỰC TUYẾN:**

- **1. Ai cũng có thể thực hiện nếu có điện thoại di động, máy vi tính, máy tính bảng… nếu có kết nối Internet**
- **2. Có thể thực hiện bất cứ ở đâu, lúc nào mà không cần phải đến cơ quan hành chính nhà nước.**
- **3. Tiết kiệm được nhiều thời gian, chi phí so với giải quyết hồ sơ giấy trực tiếp.**
- **4. Có thể dễ dàng tra cứu tình trạng hồ sơ.**
- **5. Các giấy tờ quan trọng được số hóa và lưu trữ trên tài khoản cá nhân.**

# HUŐNG DÂN<br>ĐĂNG KÝ, ĐĂNG NHẬP

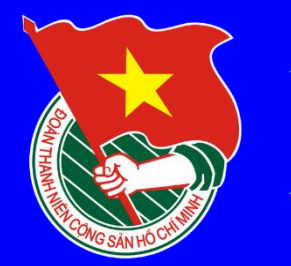

## CÁCH ĐĂNG NHÂP DICH VỤ CÔNG<br>ĐE NGHI CÁP TRÍCH LỤC KHAI SINH

### Cách 1: SỬ DỤNG TÀI KHOẢN **DINH DANH ĐIỆN TỬ** (VNEID)

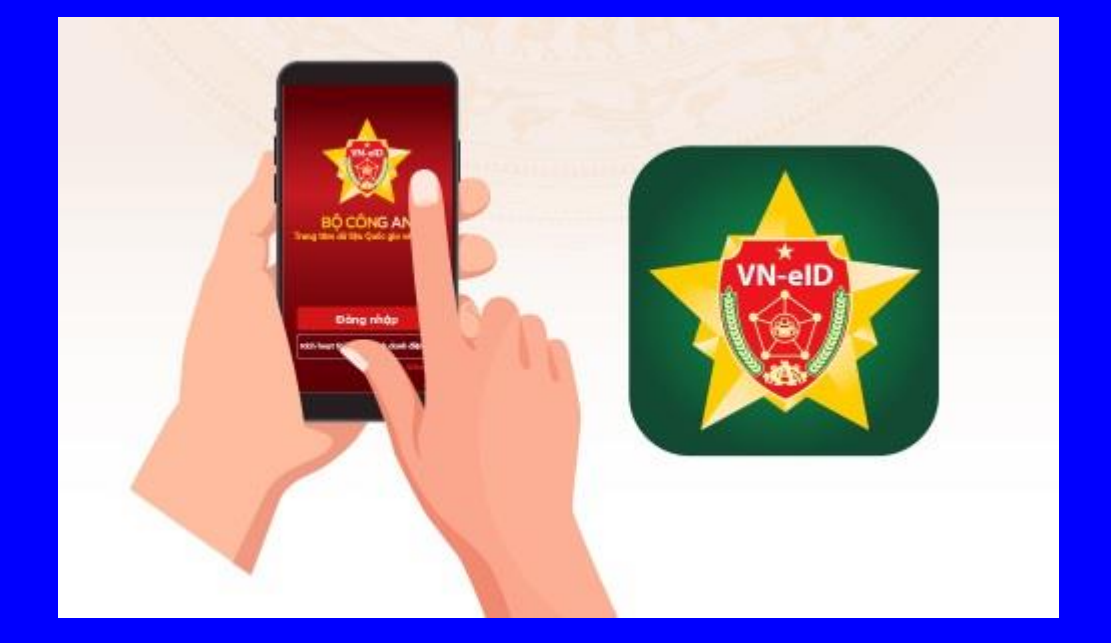

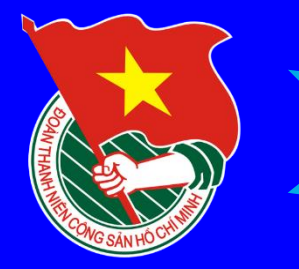

## CÁCH ĐĂNG NHÂP DICH VỤ CÔNG<br>Đề NGHI CÁP TRÍCH LỤC KHAI SINH

#### Buoc 1: **Dang nhập:** Dichvucong.hatinh.gov.vn

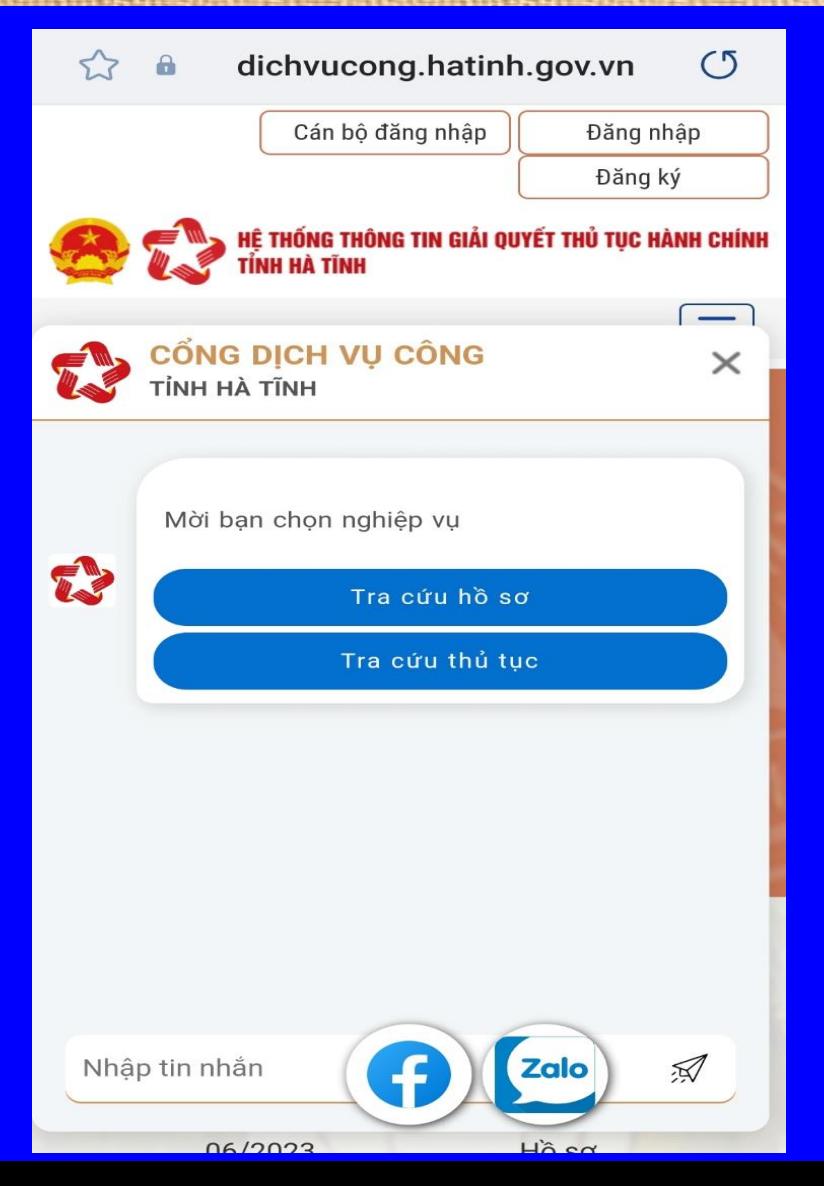

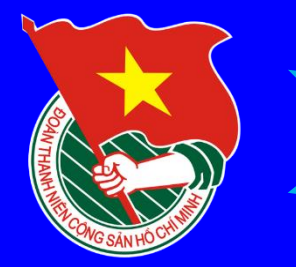

#### CÁCH ĐÀNG NHÁP DIGH VU CÔNG **ĐỀ NGHỊ CẤP TRÍCH LỤC KHAI SINH**

**Bước 2: Chọn Đăng nhập, màn hình điện thoại sẽ xuất hiện như sau:**

**BÔ CÔNG AN** Trung tâm dữ liệu Quốc gia về dân cư Đăng nhập hệ thống định danh và xác thực điện tử-**VNeID**  $\mathbf{a}$  $\circledcirc$ Đăng nhập Hotline: 1900 0368 Chưa có tài khoản VNeID? Hướng dẫn đăng ký

vneid.dancuguocgia.gov.vn

 $\circ$ 

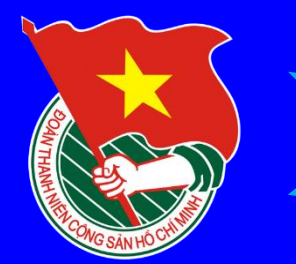

## CÁCH DÄNG NHẤP DICH VU CÔNG

#### vneid.dancuquocgia.gov.vn  $\mathcal{C}$

**Buoc 3:** - Nhập số CCCD - Nhập mật khẩu đăng nhập VNEID

**BÔ CÔNG AN** Trung tâm dữ liệu Quốc gia về dân cư

> Đăng nhập hệ thống định danh và xác thực điện tử-**VNeID**

8  $\triangle$ ◉ Đăng nhập Hotline: 1900 0368 Chưa có tài khoản VNeID? Hướng dẫn đăng ký

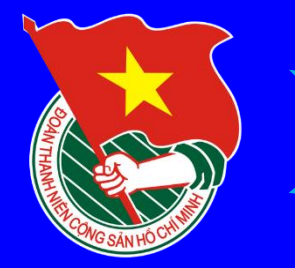

#### CÁCH ĐÀNG NHÁP DIGH VU CÔNG **ĐỀ NGHỊ CẤP TRÍCH LỤC KHAI SINH**

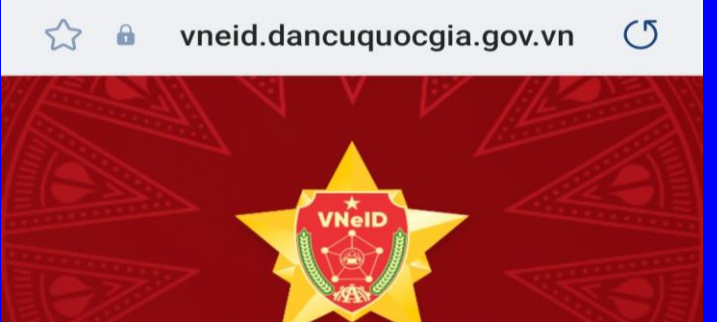

#### **BỘ CÔNG AN** Trung tâm dữ liêu Quốc gia về dân cư

ret

**Bước 4: Nhập mã OTP hệ thống gửi về trên điện thoại**

Nhập

903168

Hãy nhập mã OTP được gửi đến số điện thoại đã đăng ký tài khoản định danh điện tử.

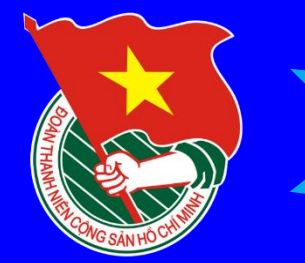

CÁCH ĐĂNG NHÂP DICH VỤ CÔNG<br>ĐE NGHI CÁP TRÍCH LỤC KHAI SINH

Cách 2: SỬ DỤNG TÀI KHOẢN<br>DỊCH VỤ CÔNG QUỐC GIA

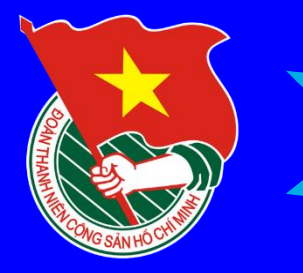

#### **HƯỚNG DẪN TẠO TÀI KHOẢN DỊCH VỤ CÔNG**

#### **Bước 1** : Truy cập website Cổng dịch vụ công quốc gia tại địa chỉ: https://dichvucong.gov.vn/ và bấm nút Đăng ký.

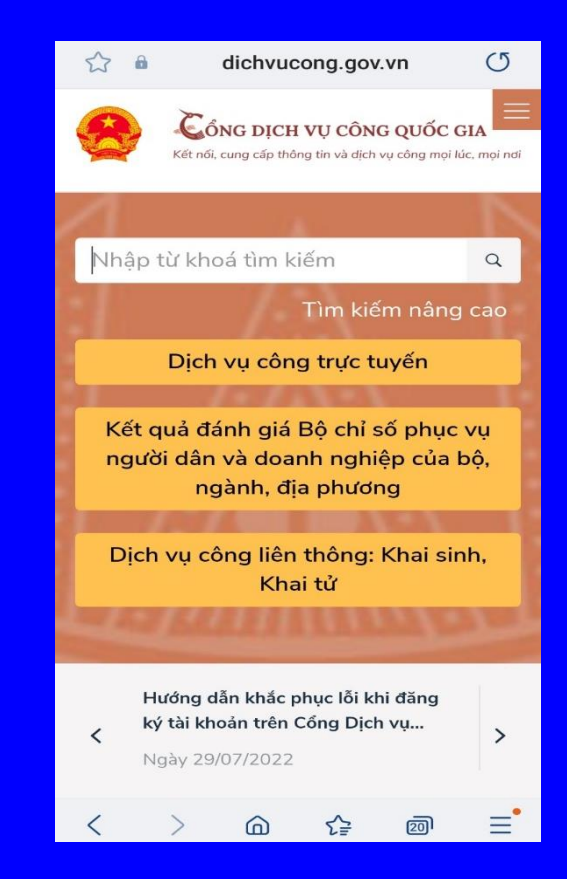

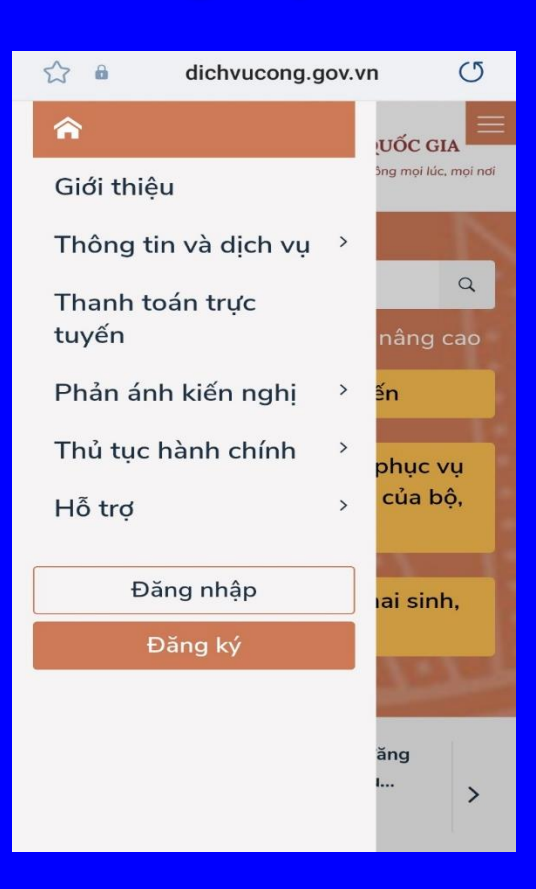

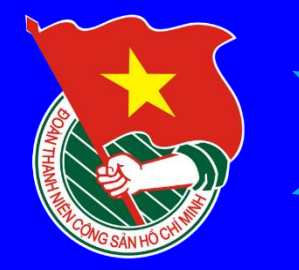

#### **HƯỚNG DẪN TẠO TÀI KHOẢN DỊCH VỤ CÔNG**

**Bước** 2 : **Chọn Đăng ký bằng thuê bao di động. Lưu ý, chỉ dùng số điện thoại mà bạn đã đăng ký bằng CMND/Căn cước công dân với nhà mạng.**

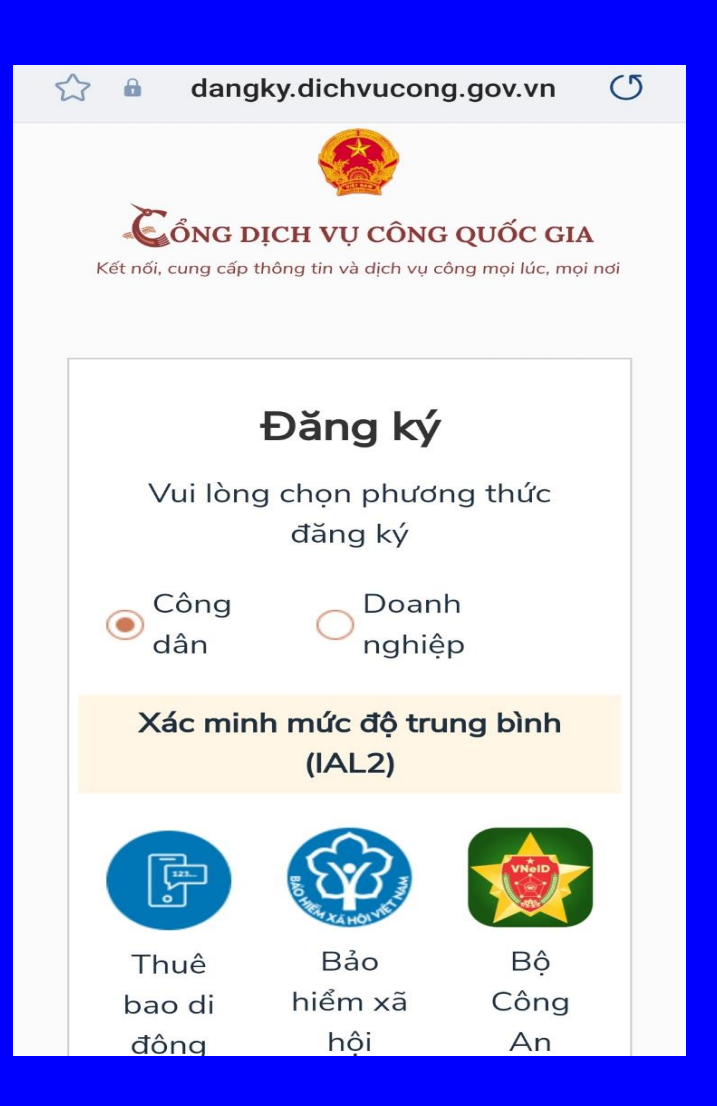

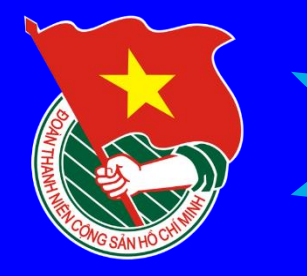

#### **HƯỚNG DẪN TẠO TÀI KHOẢN DỊCH VỤ CÔNG**

#### Bước 3:

- Lần lượt nhập các trường bắt buộc (có dấu\*).
- Nhập mã xác thực đã được gửi về tin nhăn điện thoại của ban.
- Đặt mật khẩu, lưu ý mật khẩu cần 8 kí tự, bao gồm cả chữ in hoa, in thường, số và ký tự đặc biệt (nên đặt mật khẩu dễ nhớ, ví dụ: Tênnămsinh@)

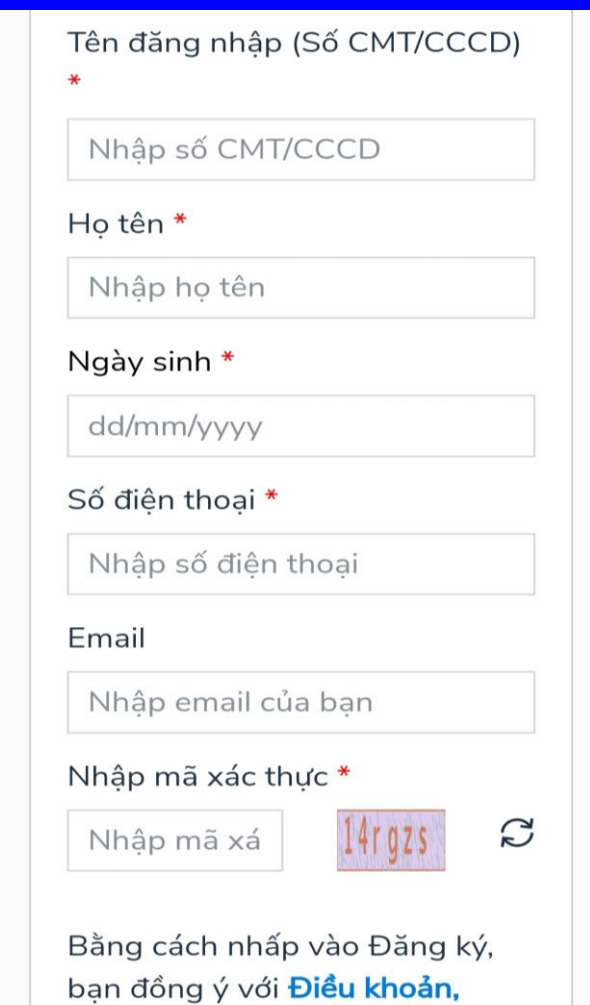

Chính sách chia sẻ thông tin của

chúng tôi.

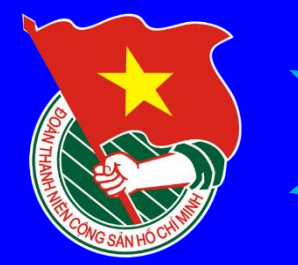

CÁCH ĐÀNG NHÁP DIGH VU CÔNG **ĐỀ NGHỊ CẤP TRÍCH LỤC KHAI SINH**

### *NỘP HỒ SƠ ĐỀ NGHỊ CẤP TRÍCH LỤC KHAI SINH (Bản sao khai sinh)*

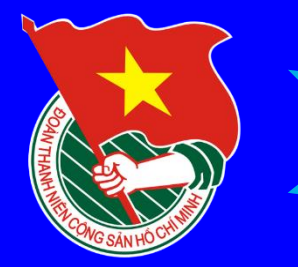

## CÁCH DĂNG NHÂP DICH VU CÔNG

### *Buoc 1:* **Bäng nhập Website:** Dichvucong.hatinh.gov.vn

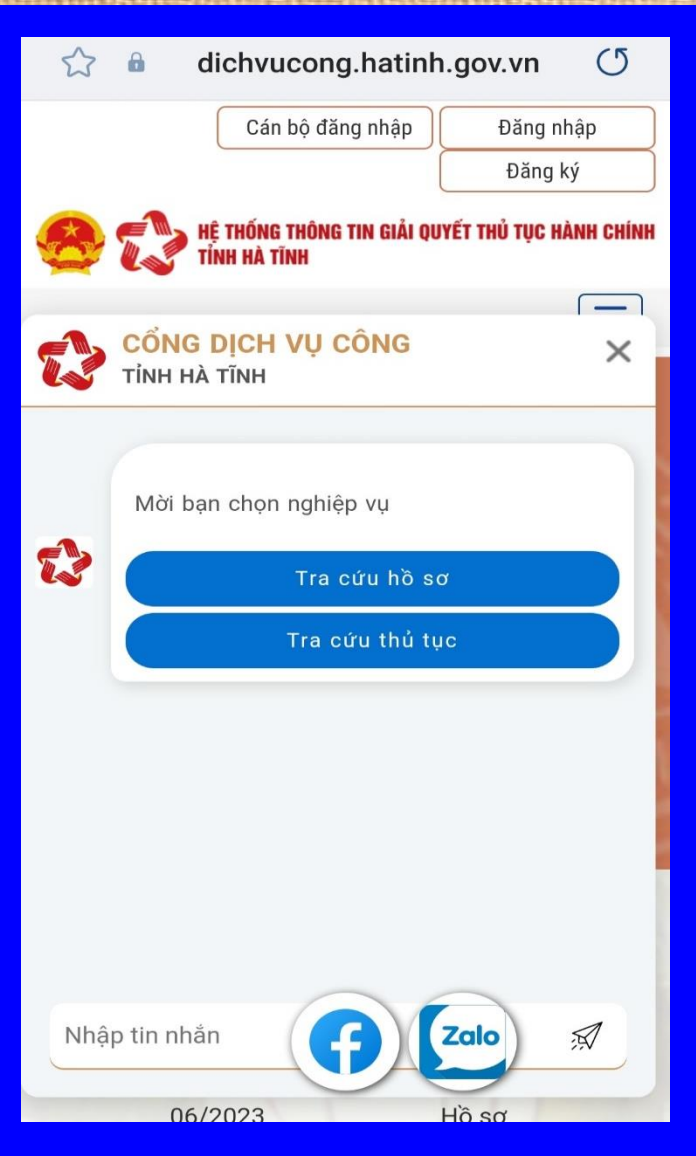

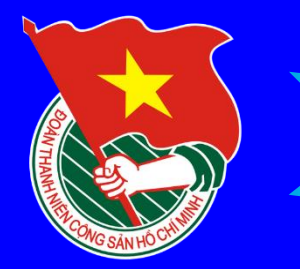

#### CÁCH ĐANG NHÁP DIGH VU CÔNG **ĐỀ NGHỊ CẤP TRÍCH LỤC KHAI SINH**

### *Bước 2:* **Sử dụng VNEID hoặc tài khoản DVC vừa đăng ký để đăng nhập:**

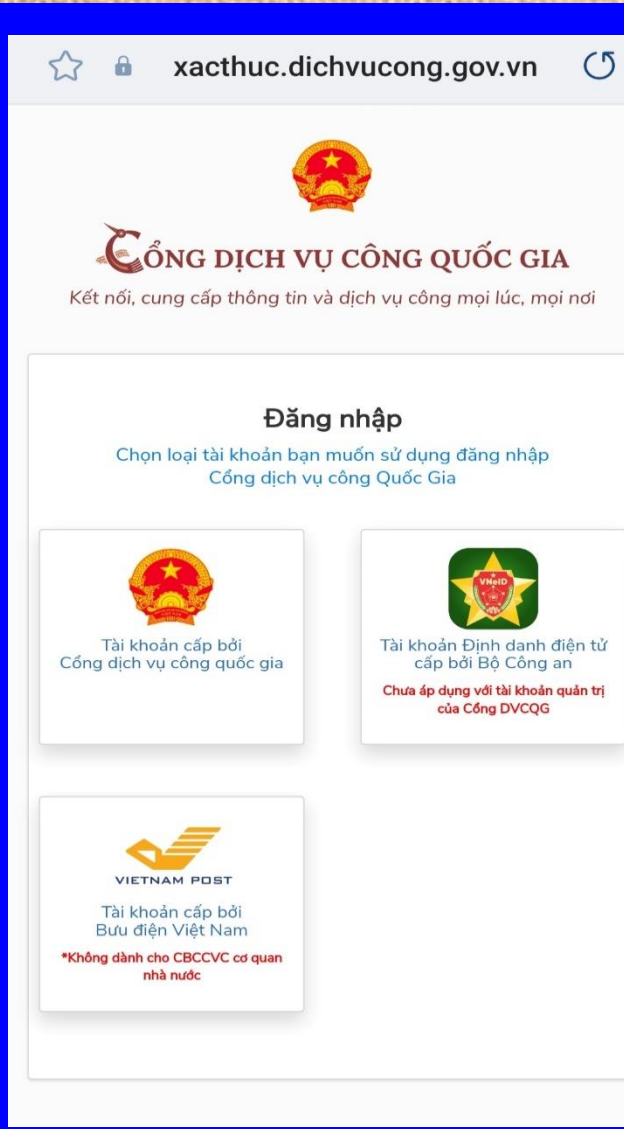

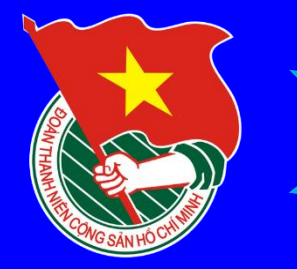

#### CÁCH ĐANG NHÁP DIGH VU CÔNG **ĐỀ NGHỊ CẤP TRÍCH LỤC KHAI SINH**

### *Giao diện chính sau khi đăng nhập***:**

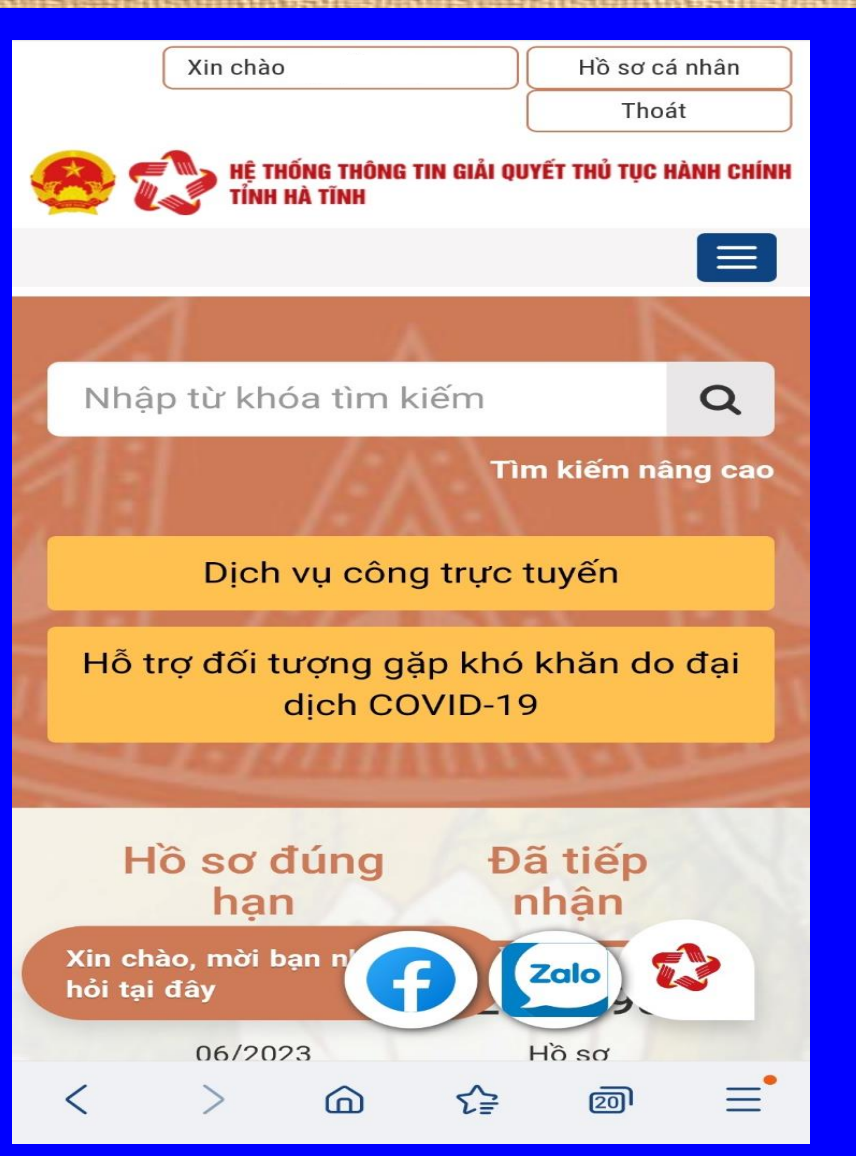

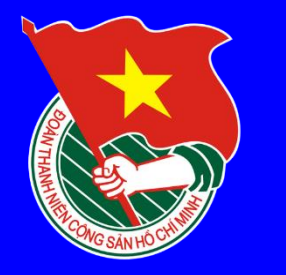

### *Bước 3:* **Chọn: "Dịch vụ công trực tuyến"**

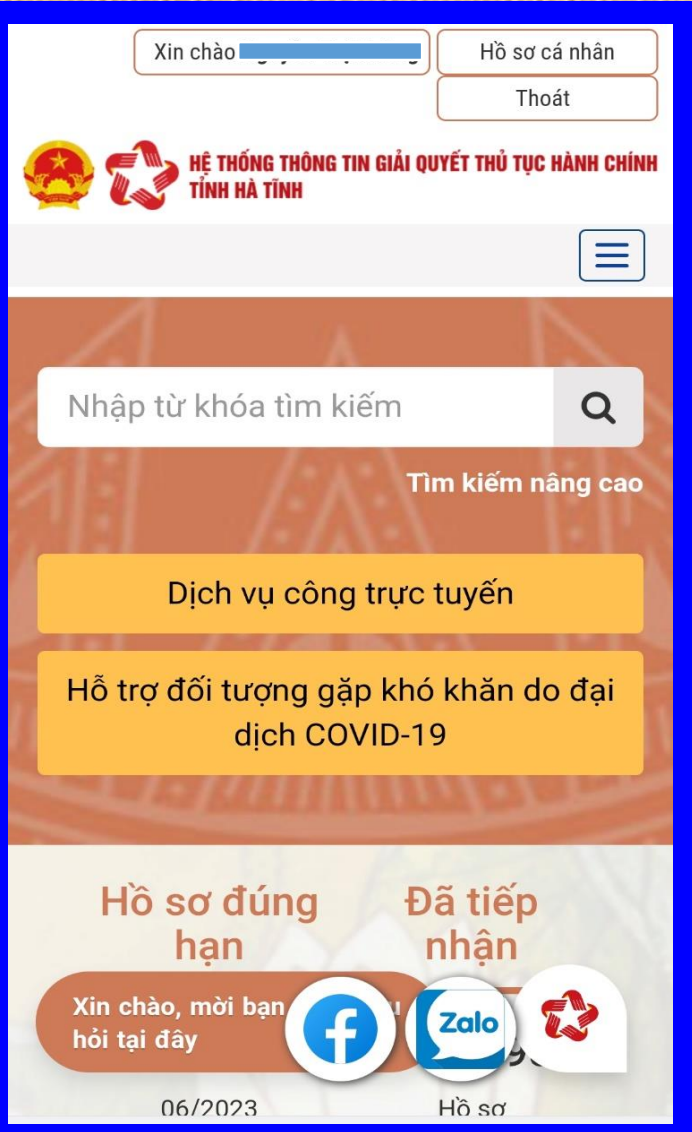

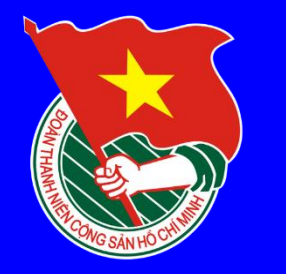

### *Bước 4:* **Kéo lên và Chọn mục: XÃ – PHƯỜNG – THỊ TRẤN: Chọn UBND huyện Kỳ Anh -> UBND xã Kỳ Đồng -> Hộ tịch**

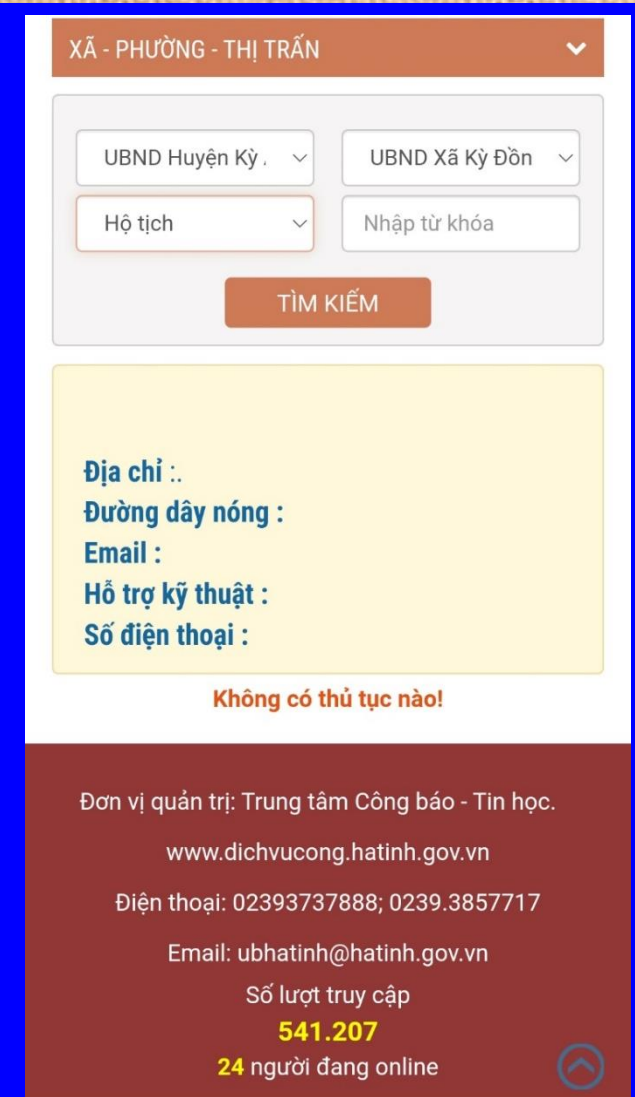

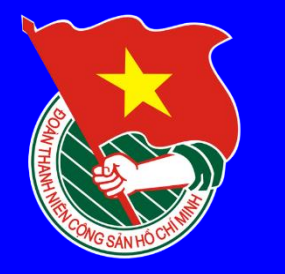

### *Bước 5:* **Kéo lên và chọn thủ tục: Cấp bản sao trích lục hộ tịch**

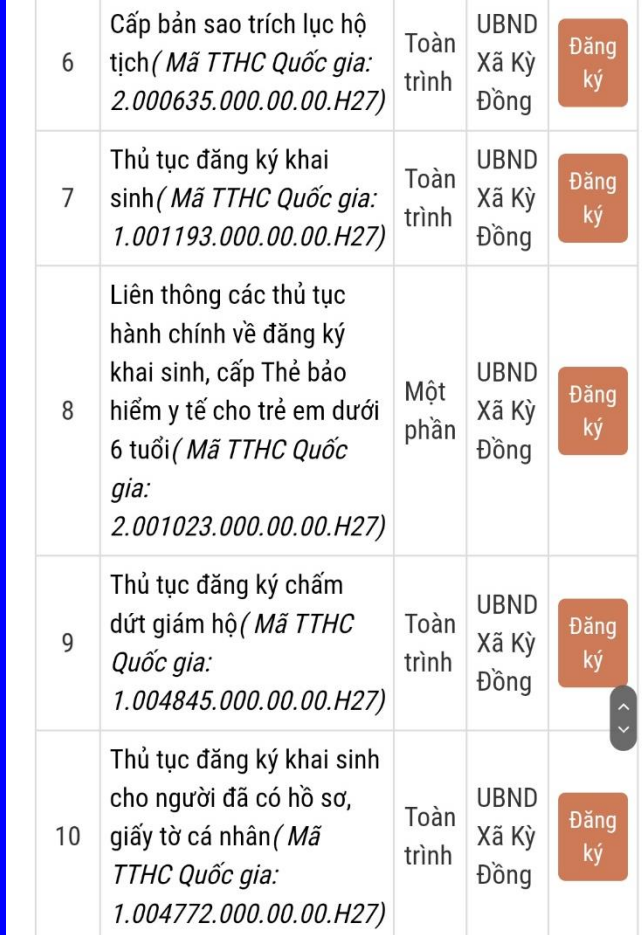

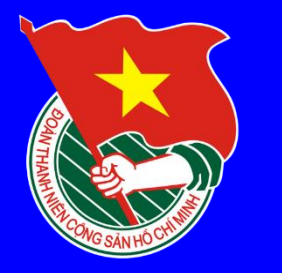

#### *Bước 6: Nhập đầy đủ thông tin người nộp hồ sơ (Lưu ý: Nếu người nộp và chủ hồ sơ là 1 người thì bấm vào ô "Lấy từ thông tin người nộp", còn nếu là người khác thì nhập đầy đủ các trường thông tin*

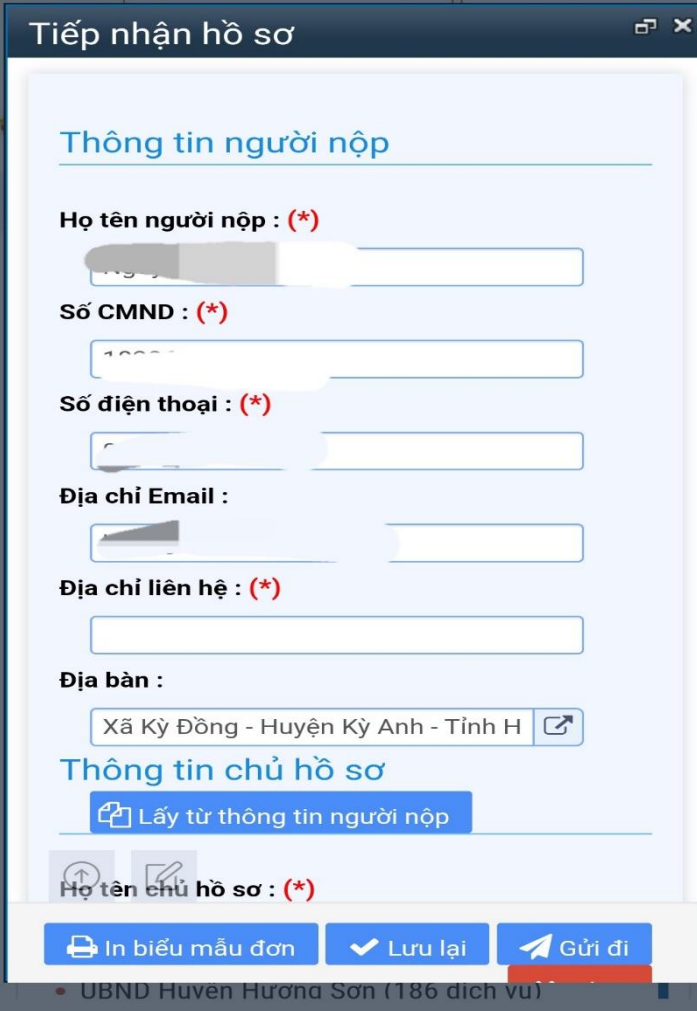

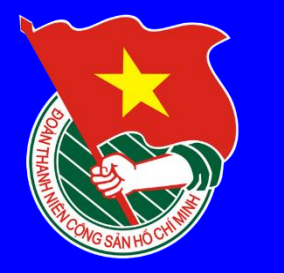

## (CÁCH NÔP Hồ Sơ Đề NGHT CẤP TRÍCH LUC

### **Buóc 7:** Nhập Tờ khai

#### Tiếp nhân hồ sơ

 $\blacksquare$ 

#### Tờ khai

CỘNG HÒA XÃ HỘI CHỦ NGHĨA VIỆT NAM

Độc lập - Tư do - Hanh phúc -------------------

#### **TỜ KHAI** CẤP BẢN SAO TRÍCH LUC HỒ TICH

Kính gửi:

Ghi tên cơ quan đề nghi thực hiện việc cấp bản

Họ, chữ đệm, tên người yêu cầu:

#### Nơi cư trú:

Ghi theo nơi đăng ký thường trú; nếu không có r

#### Giấy tờ tuỳ thân:

h biểu mẫu đơn

Ghi thông tin về giấy tờ tùy thân của người đi đã

V Lưu lai

Gửi đi

Quan hệ với người được cấp bản sao Trích lục hộ tịch:

• UBND Huven Hương Sơn (186 dịch vu)

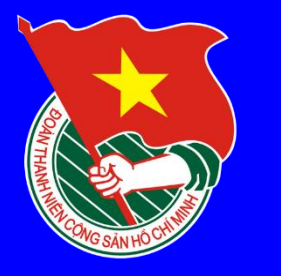

## L CÁCH NÔP HỒ SƠ ĐỀ NGHI CẤP TRÍCH LUC

 $F X$ 

#### Chon "Luu lai" và "Giri đi"

#### Tiếp nhận hồ sơ

#### Tờ khai

CÔNG HÒA XÃ HỘI CHỦ NGHĨA VIÊT NAM

Độc lập - Tự do - Hạnh phúc -------------------

**TỜ KHAI** CẤP BẢN SAO TRÍCH LUC HỘ TICH

#### Kính gửi:

Ghi tên cơ quan đề nghi thực hiện việc cấp bản

Họ, chữ đệm, tên người yêu cầu:

#### Nơi cư trú:

Ghi theo nơi đăng ký thường trú; nếu không có r

#### Giấy tờ tuỳ thân:

Ghi thông tin về giấy tờ tùy thân của người đi đã Quan hệ với người được cấp bản sao Trích lục hộ tịch:  $\frac{1}{4}$ 4 Gửi đi A In biểu mẫu đơn **V** Lưu lai • UBND Huven Hương Sơn (186 dịch vụ)

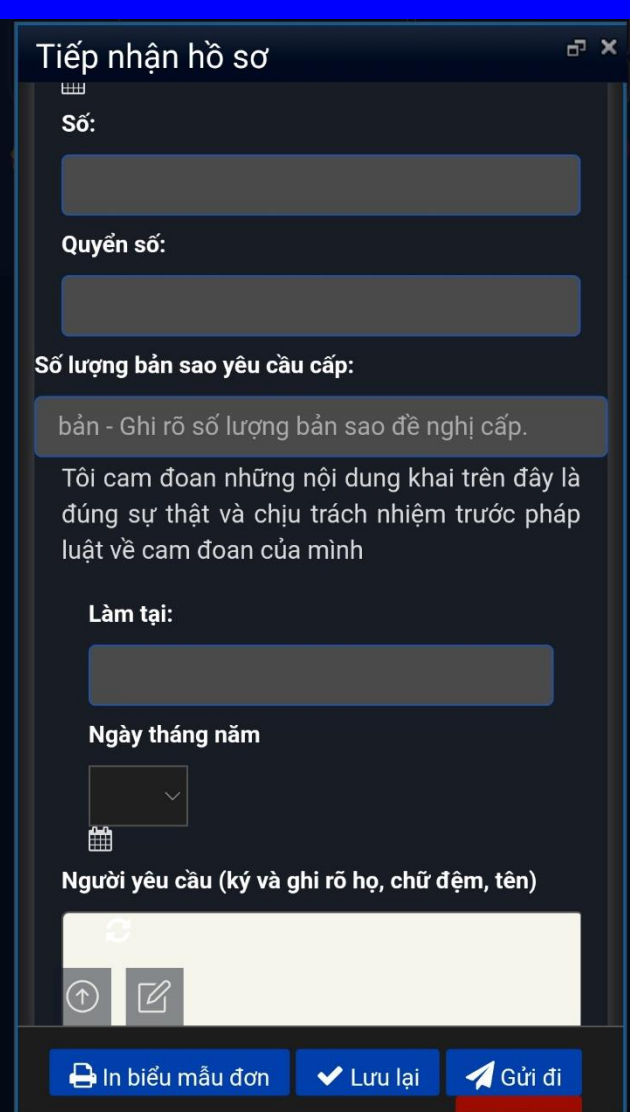

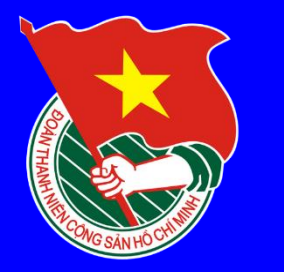

*Để kiểm tra tình trạng hồ sơ, vào mục "Hồ sơ cá nhân" để kiểm tra*

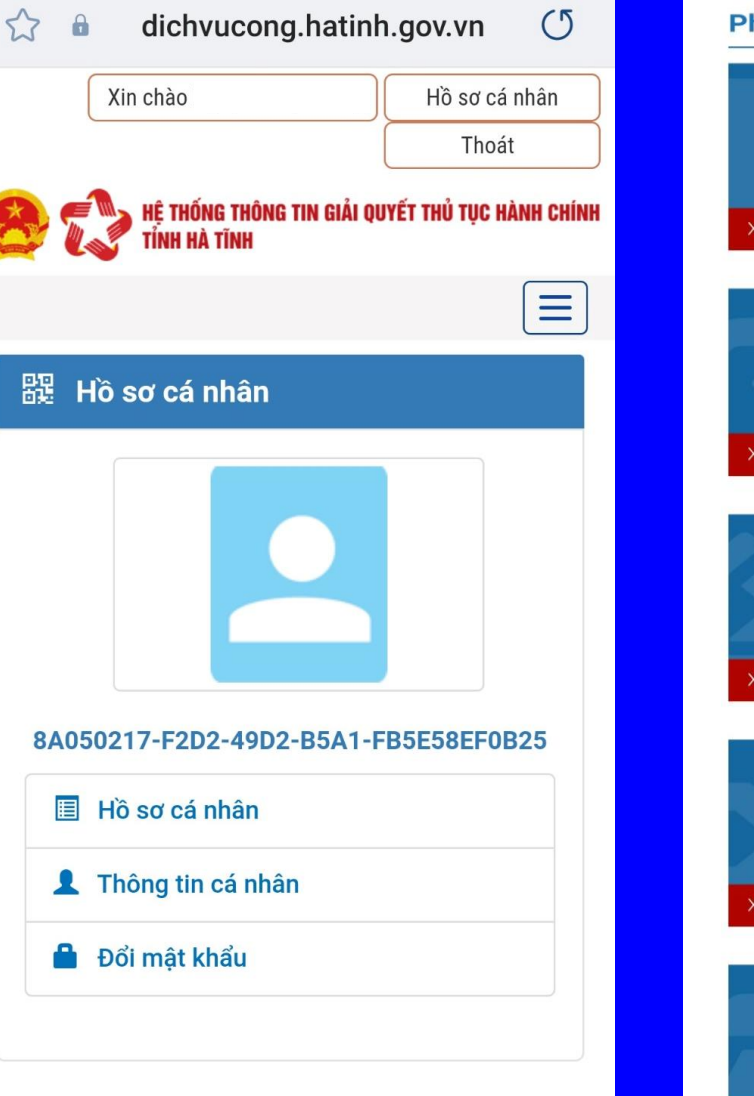

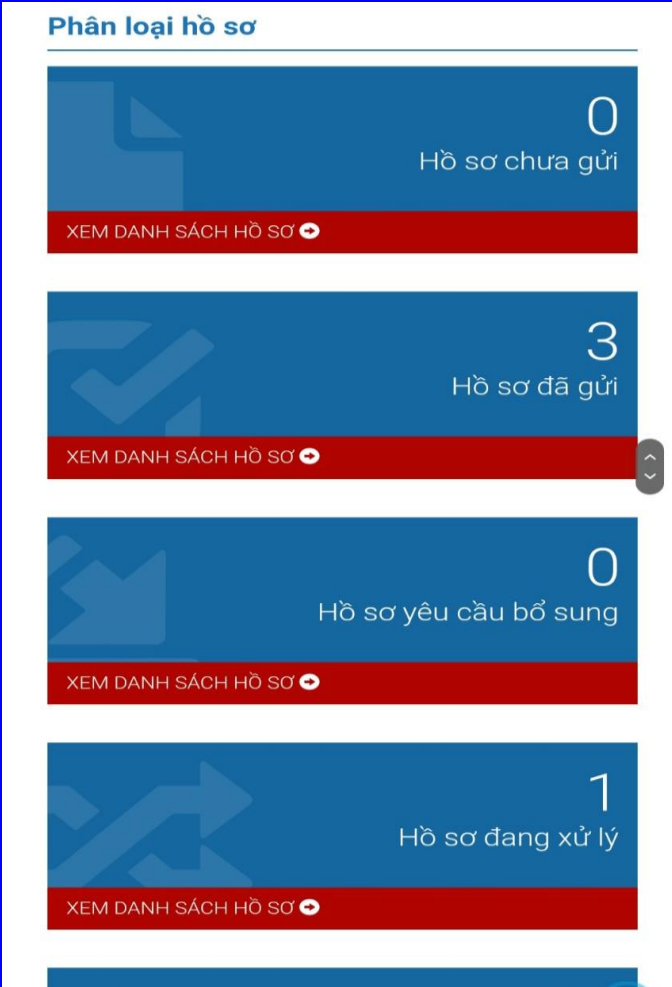

36

Hồ sơ có kết quả

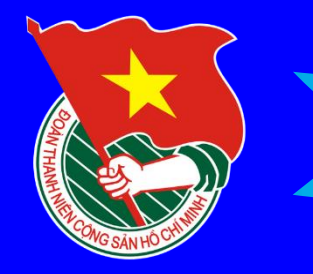

#### TÀT LIÊU WÀ LIÊN HÊ HỒ TRƠ:

### I. Quan tâm Trang Zalo của UBND xã Ky Đồng

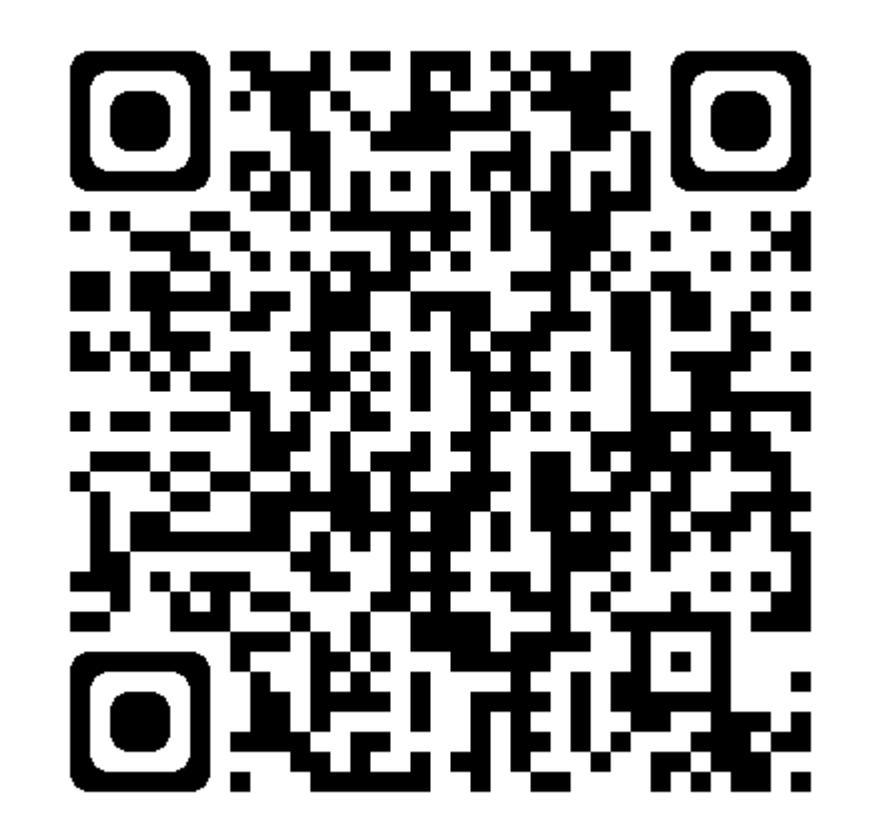

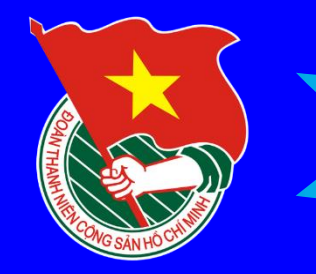

#### TÀT LIÊU WÀ LIÊN HÊ HỒ TRƠ:

2. Sir dung Zalo quét mã QR để xem bài viết trên Trang Thông tin điện tử xã

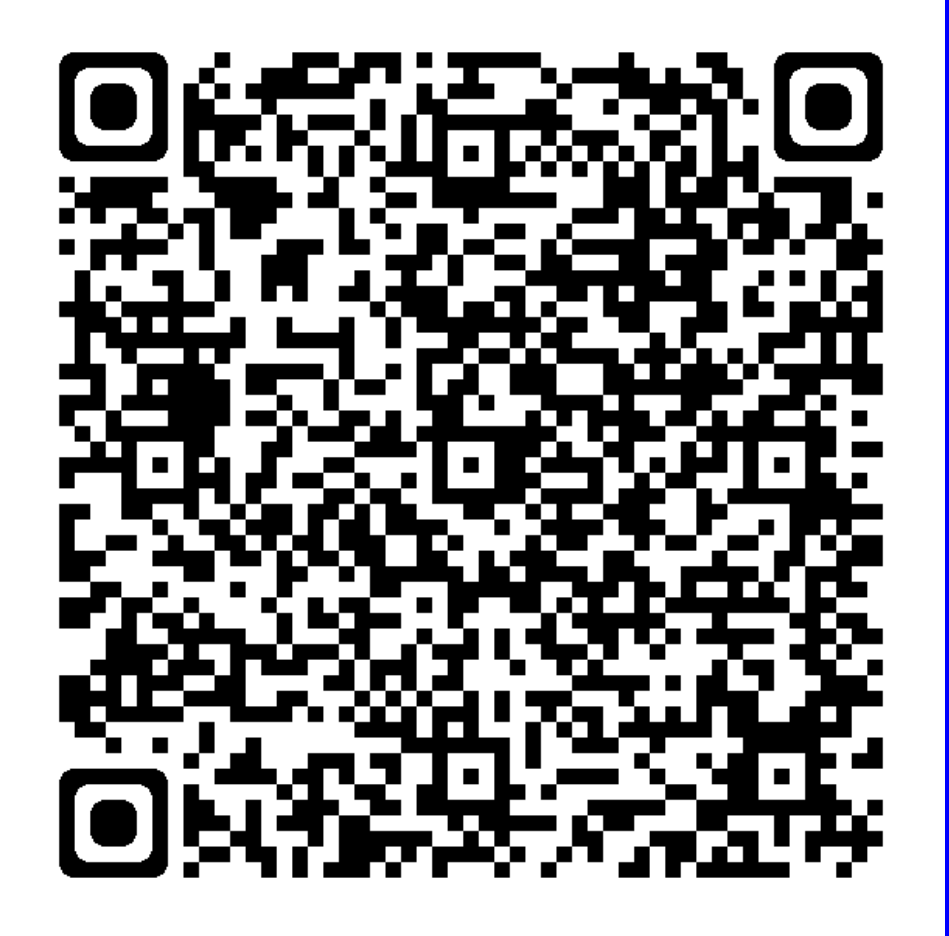

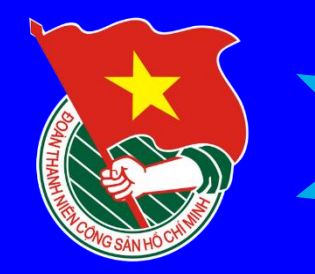

#### TÀT LIÊU VÀ LIÊN HÊ HỒ TRƠ:

3. Sử dụng Zalo quét mã QR đăng nhập Dịch vụ công quốc gia

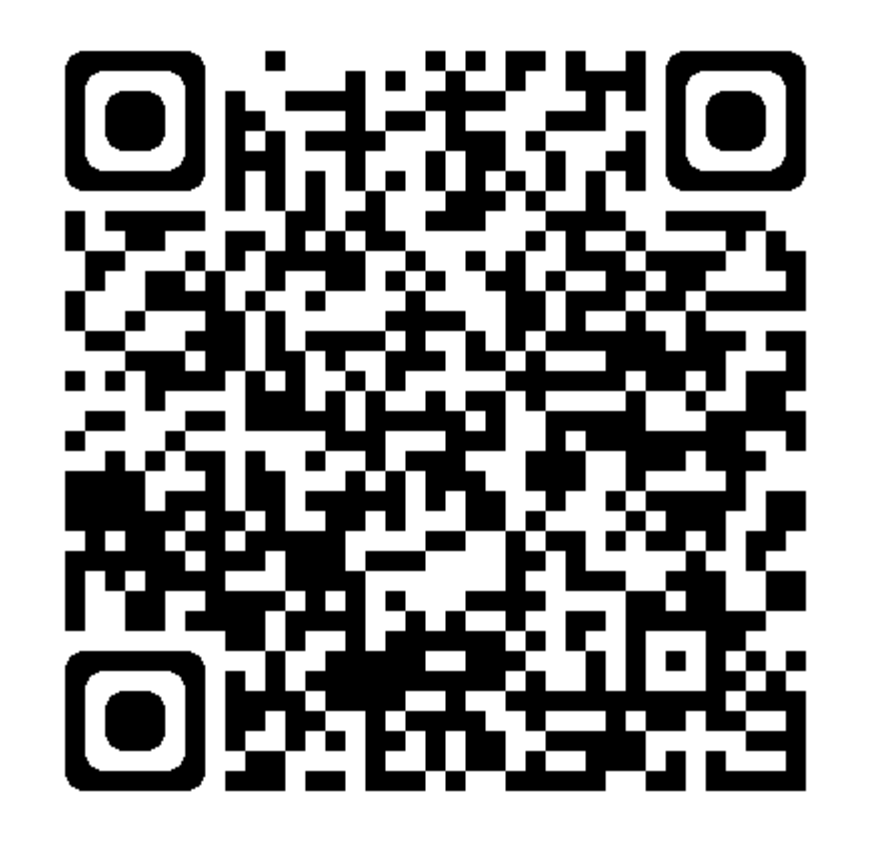

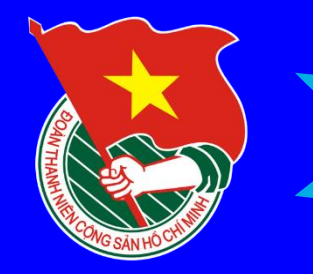

TÀT LIÊU WÀ LIÊN HÊ HỒ TRƠ:

4. Sử dụng Zalo quét mã QR đăng nhập Dịch vụ công Hà Tĩnh

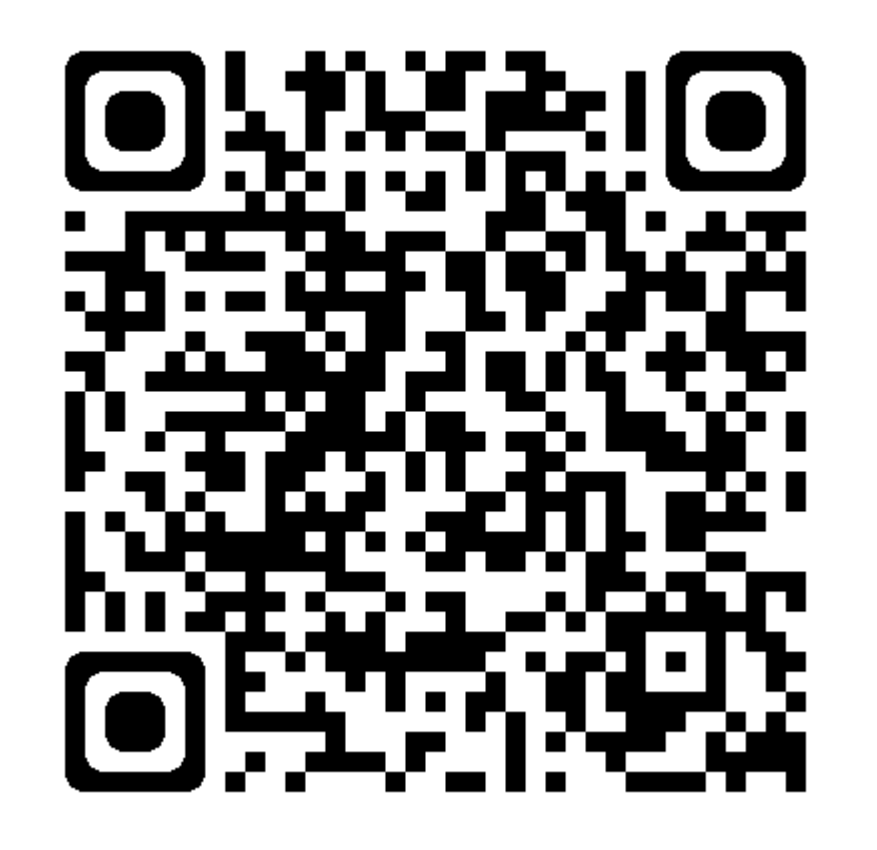

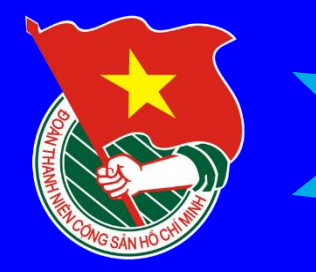

TAT LIÊU WÀ LIÊN HÊ HỒ TROT

### - Liên hệ Ban thường vụ Đoàn xã Kỳ Đồng hoặc Bộ phận tiếp nhận và trả kết quả **UBND** xã Kỳ Đồng

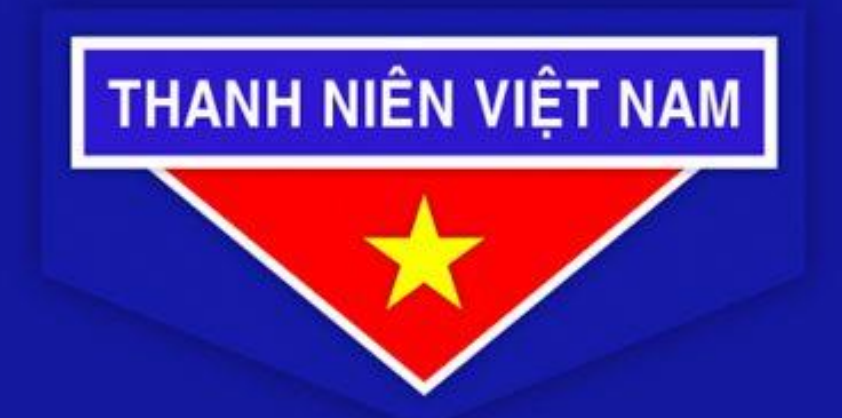

Tự hào